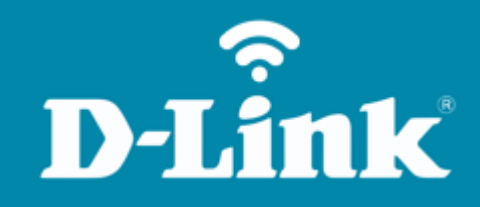

Configuração do Wi-Fi **DIR-842**

## **DIR-842**

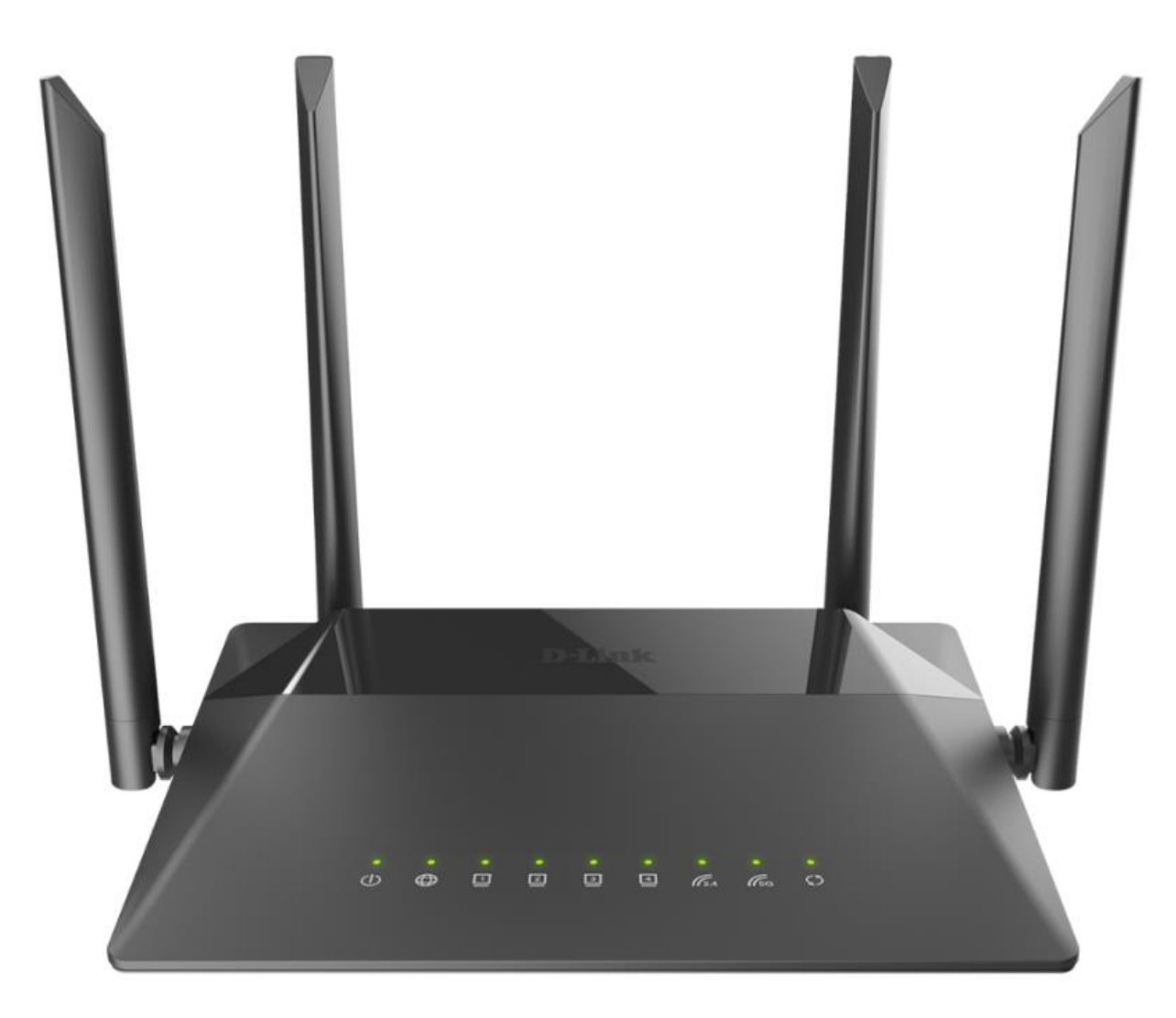

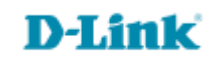

## **Procedimentos para configuração do Wi-Fi**

1- Para realizar esta configuração o computador deve estar conectado via cabo Ethernet em uma das portas LAN do roteador, e o seu modem ADSL / Cable Modem conectado na porta WAN do roteador.

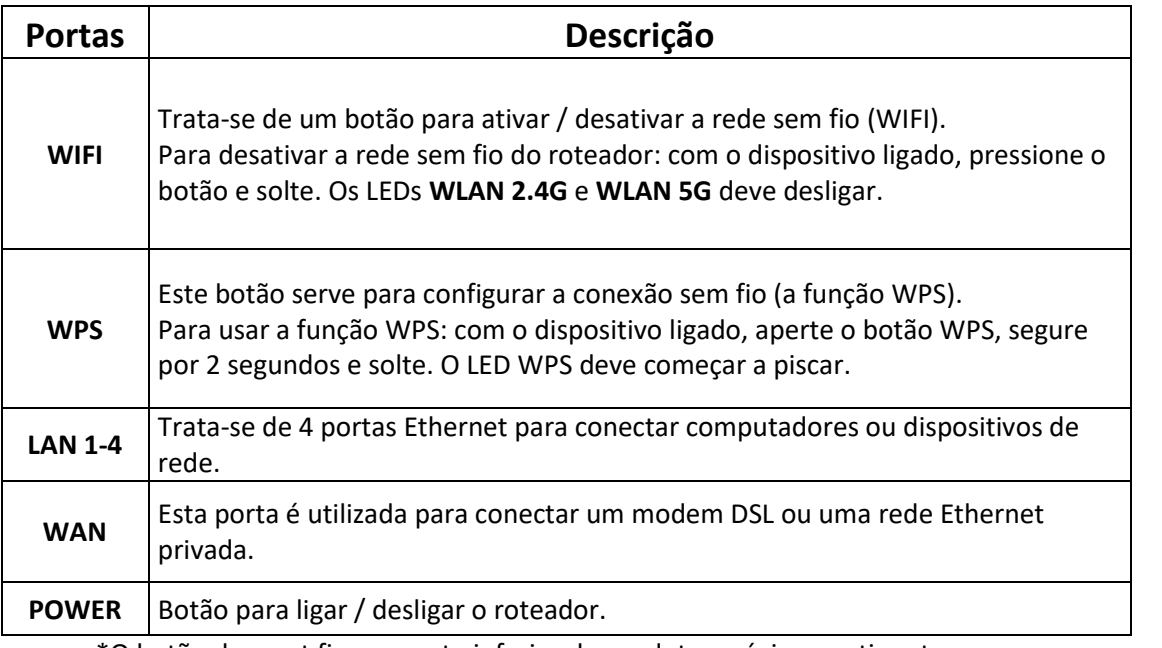

\*O botão de reset fica na parte inferior do produto, próximo a etiqueta.

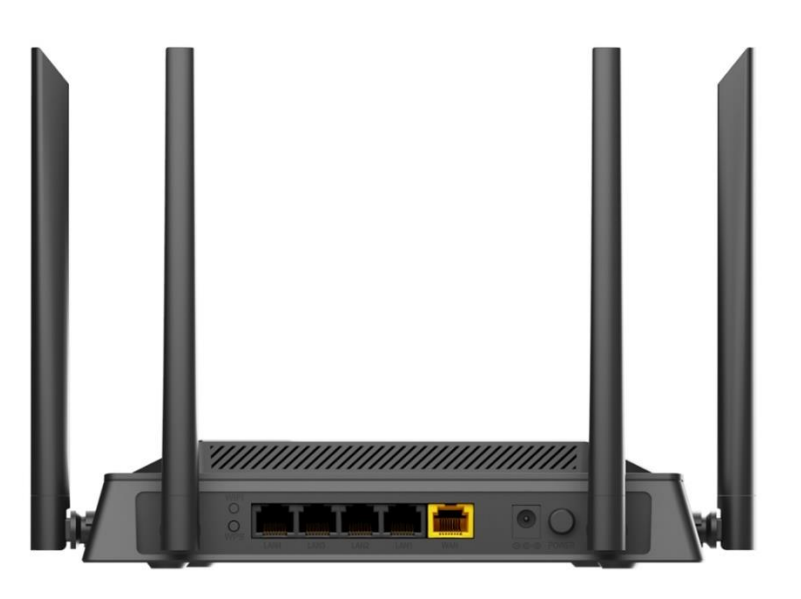

D-Lit

ık

2- Para acessar a página de configuração abra o navegador de internet, digite na barra de endereços [http://192.168.0.1](http://192.168.0.1/) e tecle **Enter**.

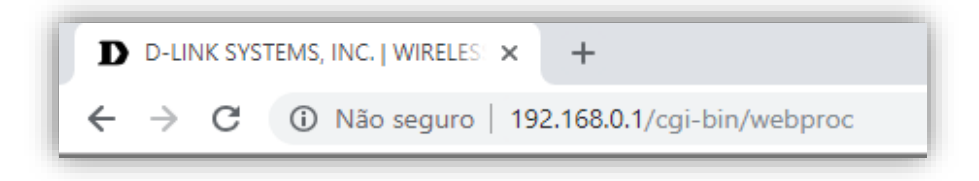

Será apresentada a tela de autenticação para o acesso a página de configuração. O usuário e senha padrão do equipamento são:

**Username:** admin

Password: você cadastrou no momento da 1°configuração

Depois clique em **Login**.

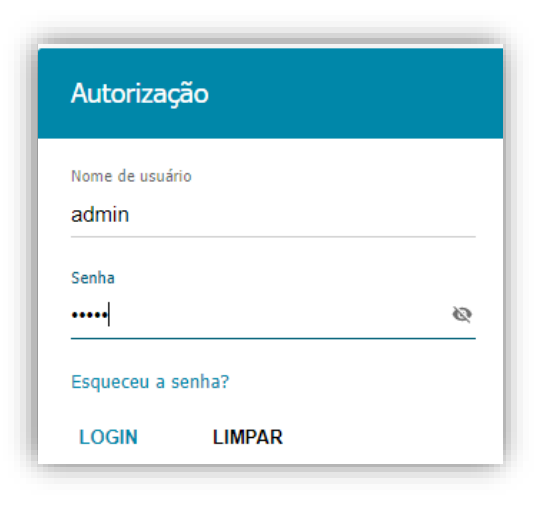

**D-Link** 

3- Para configurar a rede Wireless, clique em **Wi-Fi** >> **Ajustes Básicos:** 

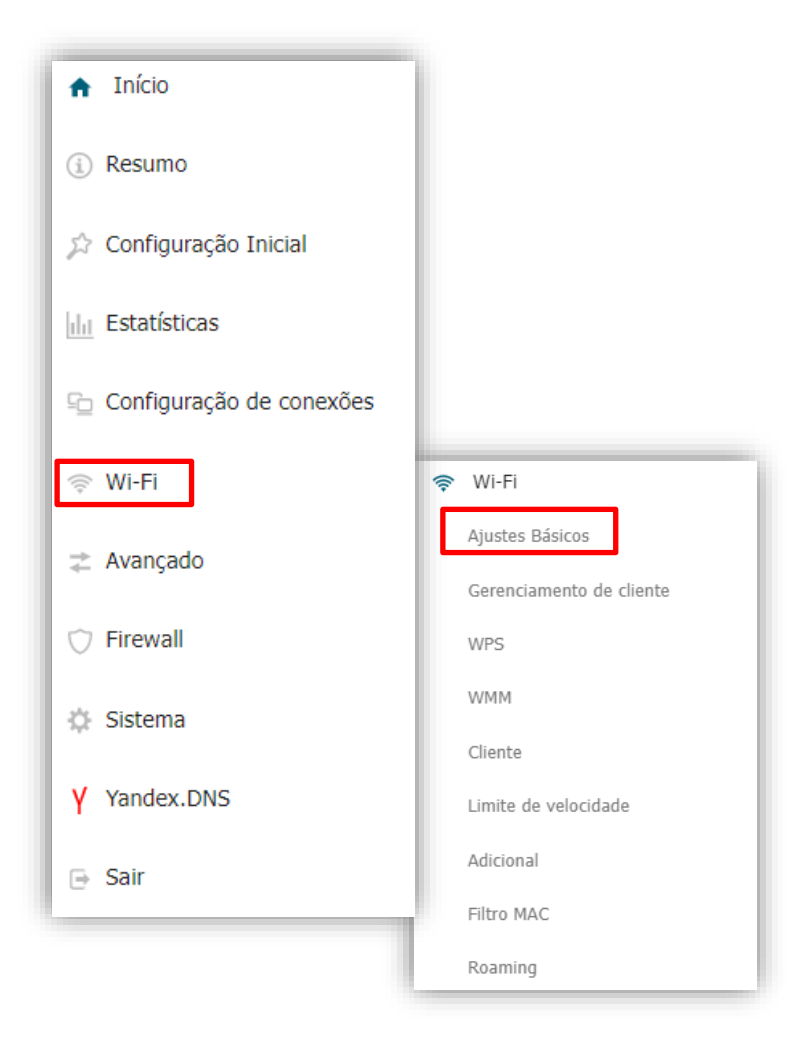

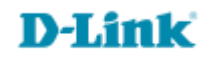

4- Abrirá a tela para a configuração da rede Wireless 2.4 GHz:

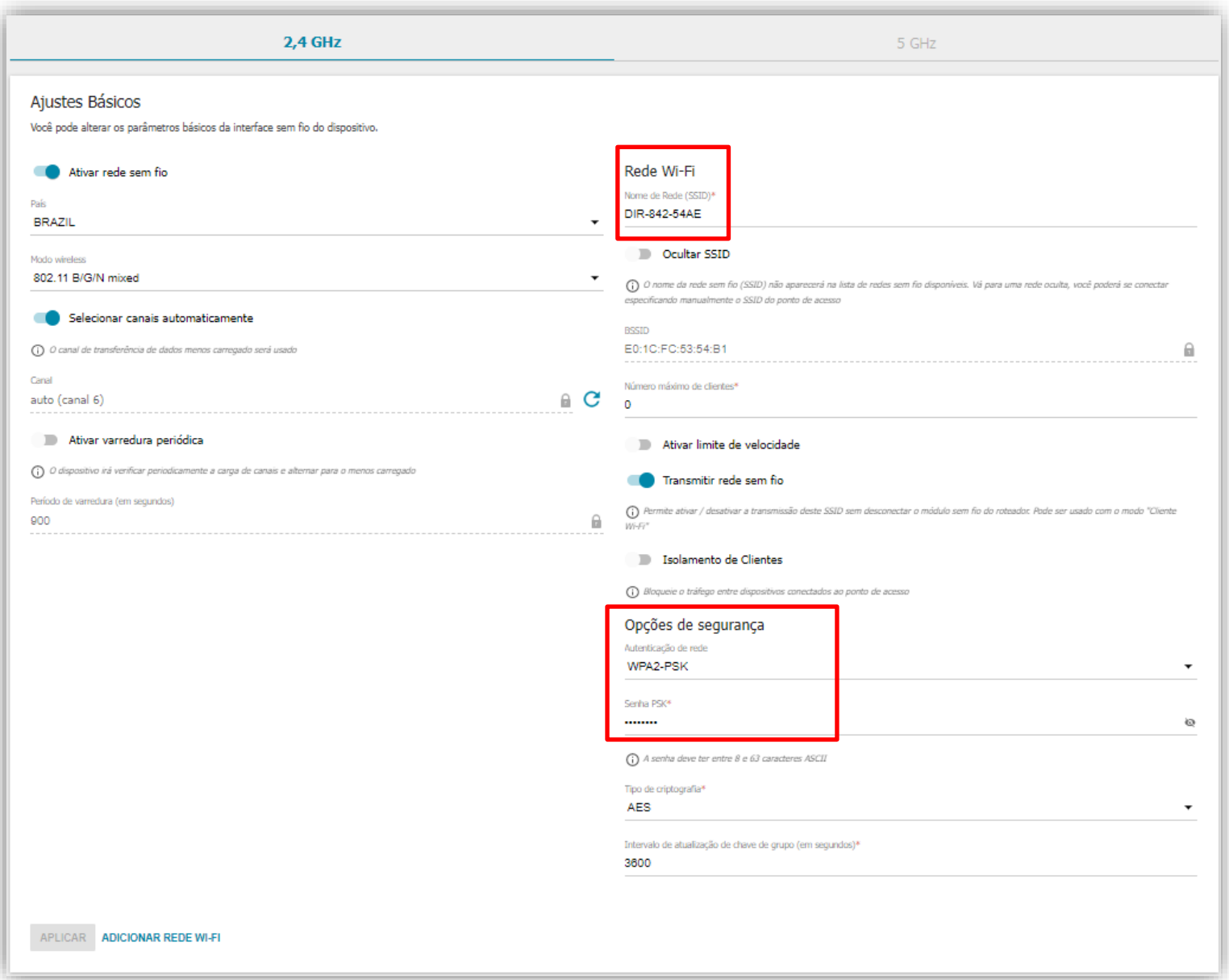

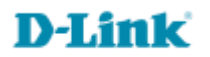

5- Em **Nome de Rede (SSID)** coloque um nome para sua rede wireless:

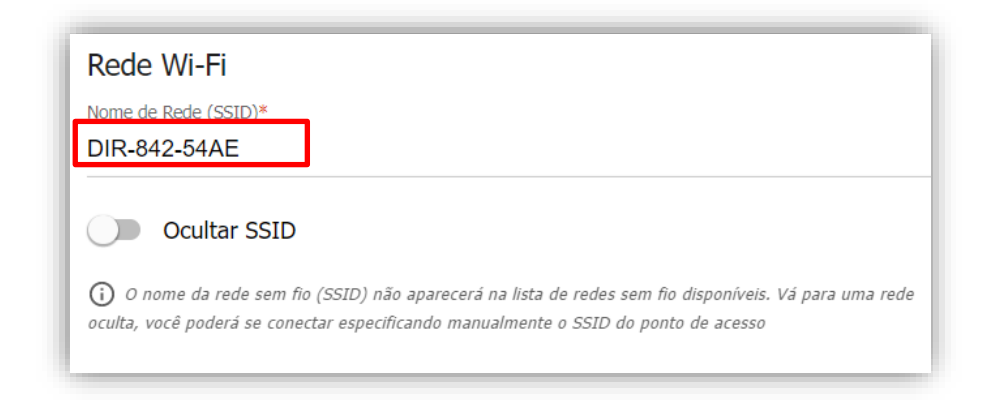

6- Abaixo em Opção de **Segurança** >> **Senha**, cadastre a senha de sua rede wireless, não esquece de anotar:

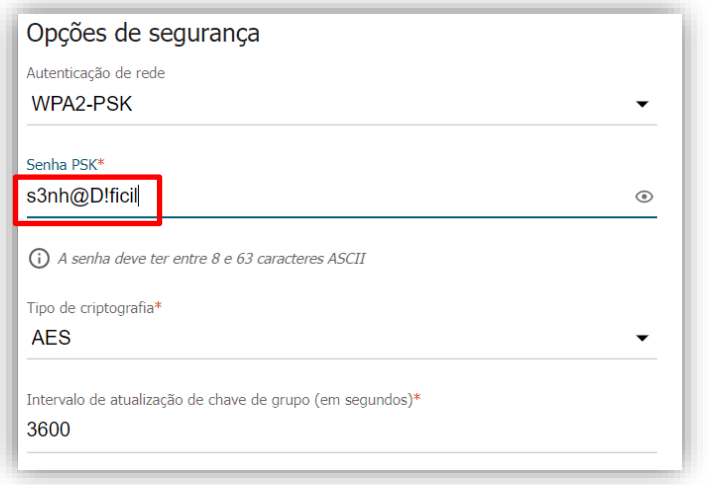

**D-Link** 

7- Logo após clique em **Aplicar**

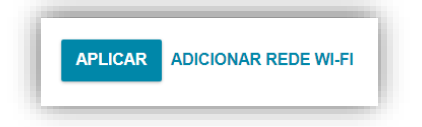

8- Caso queira configurar a rede 5GHz, basta clicar em cima da informação **5GHz,** que abrirá a tela para configuração:

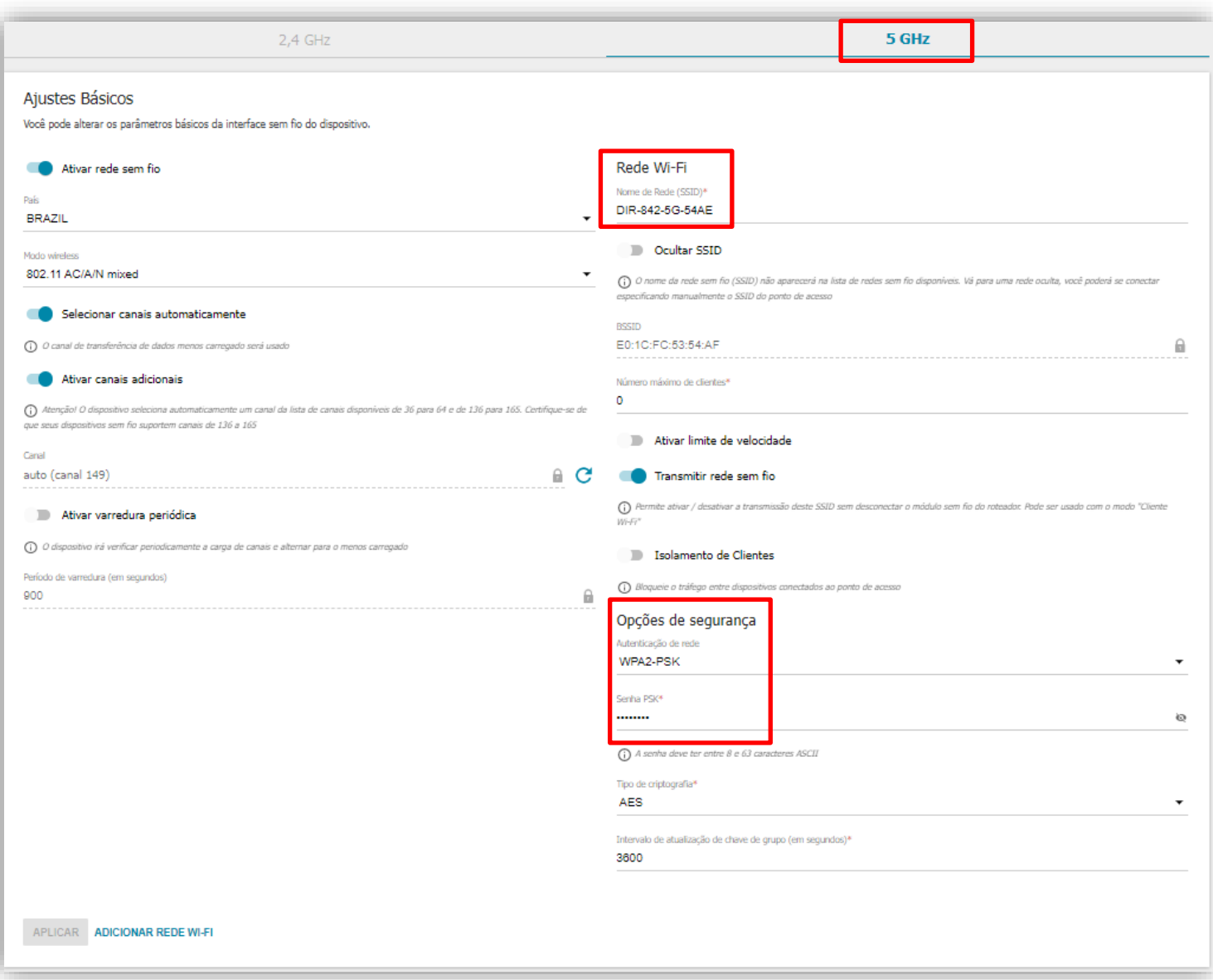

9- Em **Nome de Rede (SSID)** coloque um nome para sua rede wireless:

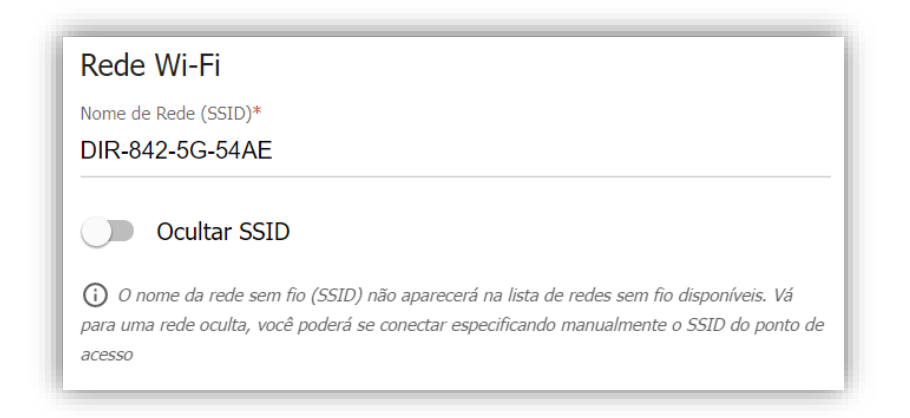

10- Abaixo em Opção de **Segurança** >> **Senha**, cadastre a senha de sua rede Wireless, não esquece de anotar:

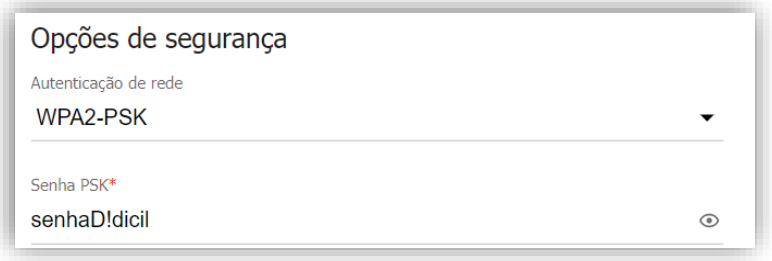

11- Logo após clique em **Aplicar**

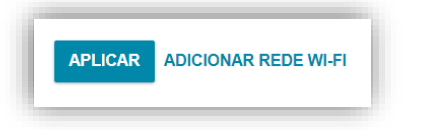

Configuração realizada com sucesso.

[Suporte Técnico](http://www.dlink.com.br/suporte)  [www.dlink.com.br/suporte](http://www.dlink.com.br/suporte)